#### License agreement

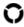

#### Permitted use

You are permitted to use, copy, modify, and distribute the Software and its documentation, with or without modification, for any purpose, provided you understand and agree the following:

# Indemnity

You agree to indemnify and hold harmless the authors of the Software and any contributors for any direct, indirect, incidental, or consequential third-party claims, actions or suits, as well as any related expenses, liabilities, damages, settlements or fees arising from your use or misuse of the Software, or a violation of any terms of this license.

#### Disclaimer of warranty

THE SOFTWARE IS PROVIDED "AS IS", WITHOUT WARRANTY OF ANY KIND, EXPRESSED OR IMPLIED, INCLUDING, BUT NOT LIMITED TO, WARRANTIES OF QUALITY, PERFORMANCE, NON-INFRINGEMENT, MERCHANTABILITY, OR FITNESS FOR A PARTICULAR PURPOSE.

#### Limitations of liability

YOU ASSUME ALL RISK ASSOCIATED WITH THE INSTALLATION AND USE OF THE SOFTWARE. IN NO EVENT SHALL THE AUTHORS OR COPYRIGHT HOLDERS OF THE SOFTWARE BE LIABLE FOR CLAIMS, DAMAGES OR OTHER LIABILITY ARISING FROM, OUT OF, OR IN CONNECTION WITH THE SOFTWARE. LICENSE HOLDERS ARE SOLELY RESPONSIBLE FOR DETERMINING THE APPROPRIATENESS OF USE AND ASSUME ALL RISKS ASSOCIATED WITH ITS USE, INCLUDING BUT NOT LIMITED TO THE RISKS OF PROGRAM ERRORS, DAMAGE TO EQUIPMENT, LOSS OF DATA OR SOFTWARE PROGRAMS, OR UNAVAILABILITY OR INTERRUPTION OF OPERATIONS.

# Introduction

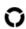

# What is TrackThrough?

TrackThrough is an application that monitors, tracks and plans the activities of a particular project. The software acts as a common place online but yet private to exchange the required information and documents through.

#### Features of TrackThrough:

- Defines projects and tasks
- Leads and teams concept
- Streamlines work flow and aids in task assignment and delegation
- Tracking issues
- Progress reporting relating to tasks and issues

# Why TrackThrough?

Although there are a range of other project management software options available to business, which even in some cases offer better features, TrackThrough is simple, easy to use and is an extremely efficient tool to work with. It is designed to have very few features, but just enough to achieve what one needs to within a business such as:

- Delt is an excellent add-on to your current website to monitor projects.
- Olt acts as a shared document repository but is still private enough to distribute the required documents through.
- Teams and projects can be managed remotely.
- t is a FREE application (includes complete source).

TrackThrough is designed to be used by many businesses. These include consulting firms, small to medium sized companies, professional firms as well as educational institutions.

TrackThrough is freely available for any purpose, please visit license page for more details.

We welcome your suggestions and feedbacks to make it simpler, leaner and useful.

Please feel free to write to us for any questions or feedbacks.

# System requirements

To install the TrackThrough, your system should have the following requirements.

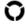

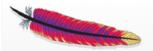

#### A PHP supported webserver

A webserver with PHP support is required; preferably Apache.

TrackThrough will work on Apache 1.3 or Apache 2.x hosted on unixes or windows or others (but not tested).

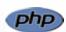

## PHP

PHP of version 5 or higher is required.

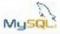

# MySQL 4.1 or MySQL 5.0

Your host should allow the database accounts with the following rights: SELECT, INSERT, UPDATE, DELETE, CREATE, DROP, INDEX, ALTER, CREATE TEMPORARY TABLES, LOCK TABLES.

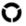

#### TrackThrough version 1.4.3 [8 January, 2014]

- Ocpy issue feature [new]
- New themes: Lime and Black [new]
- Admin login name edit issue fixed [bug fix]
- Uploads folder [security fix]
- Deliayout changes in dashboard, admin site settings page, profile page, user registration page
- User can't delete his own message when the task/issue is closed [bug fix]
- Task export feature [new]
- Wider layout and fixed header
- Disallow user deletion [new]
- Change owner/lead feature [new]
- Issues export bug [bug fix]
- Attachment type settings by admin [new]
- HTML encoding issue in tooltips [bug fix]
- Message display issue during blank attachement upload [bug fix]
- Display issue when attachment name is too long [bug fix]
- Once the task is unassigned for the team, the respective message is sent to team, team is unable to read the message (the unread message is kept as unread only). It's status doesn't change, and the message icon doesn't disappear [bug fiv]
- The user is able to assign the user who does not have execute task permission [bug fix]
- Progress value remains same when task is copied from one project to another [bug fix]
- Text wrapping issue usually when there are long characters without any gap (Fixed in all browsers except opera-9.64) [bug fix]

# TrackThrough version 1.4.2 [7 March, 2013]

- Issue tracking [new]
- Promote issue as task [new]
- Export issues to PDF format [new]
- Filter projects, tasks and issues [new]
- Task reports and issue reports [new]
- Status icons [new]
- Assigning tasks to multiple users [new]
- Olosing, re-opening, review and re-assign of tasks [new]
- Dashboard [new]
- New settings related to dashboard, search [new]
- Message inbox [new]
- Site settings feature for Admin [new]

- New permission types view only and execute project [new]
- Dookmarks renamed to favorites [new]
- Edit profile, update settings and logout are under single drop-down menu [new]
- Message and email issues resolved [bug fix]

#### Known issues

- Text wrapping issue usually when there are long characters without any gap
- Display issue when attachment name is too long
- Once the task is unassigned for the team, the respective message is sent to team, team is unable to read the
  message (the unread message is kept as unread only). It's status doesn't change, and the message icon doesn't
  disappear.
- The user is able to assign the user who does not have execute task permission
- Progress value remains same when task is copied from one project to another.

# TrackThrough version 1.4.1 [1 October, 2012]

- Dimproved mobile access trackthrough/mini. [new]
- Search feature. [new]
- Ocopying tasks from one project to another. [new]
- Feature to add/change project icon.[new]
- Feature to edit project and task descriptions. [new]
- Feature to preview image attachements. [new]
- Large file download issue. [bug fix]
- Task assignment issue. [bug fix]
- Task comment mandatory(\*) field removed.
- Design change Improved user permission model. [new]

# TrackThrough version 1.4 [15 May, 2012]

- O Mobile friendly web application trackthrough/mini. [new]
- Progress bar widget in project (or task) dashboard. [new]
- Customizable themes. [new]
- Dookmark feature for projects, tasks and messages. [new]
- Accordion feature for project dashboard. [new]
- Attachment icons based on file types. [new]
- User specific settings to control number of projects and messages to be displayed. [new]

# TrackThrough version 1.3.1 [25 February, 2012]

- Improved installation page. [new]
- Style configurations for iPhone. [new]
- Dug fixed in settings module. [bug fix]

# TrackThrough version 1.3 [21 November, 2011]

- Unread messages link to unread messages on user dashboard [new]
- Description Editing of project and task titles (for leads) [new]
- Hyperlinked project and task descriptions [new]
- Alternate colors for sent/received messages [new]
- Attachment upload size display [new]
- Unique message identifiers for project and task correspondences [new]
- Copy of all correspondences to the administrator [new]
- Improved error reporting [bug fix]

# TrackThrough version 1.2 [20 May, 2011]

- Fixed mail issues [bug fix]
- Added CSS to support iphone [new]

Please check manual/trackthrough\_manual.pdf for installation instructions and usage.

#### Upgrading from version 1.4.2 to 1.4.3

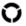

# 1. Please make a backup of your current installation folder and database.

# 2. Download TrackThrough version 1.4.3

Download the latest trackthrough\_1\_4\_3.zip from <a href="http://bispark.com/trackthrough/download">http://bispark.com/trackthrough/download</a> and extract (unzip) this to a temporary directory.

e.g.: extract trackthrough\_1\_4\_3.zip to /temp/trackthrough\_1\_4\_3.

Copy the contents of includes, manual, mini, resources and scripts folder from above download to your current installation.

e.g.:

- $cp\ /temp/trackthrough\_1\_4\_3/includes\ to\ /var/www/trackthrough/$
- cp /temp/trackthrough\_1\_4\_3/manual to /var/www/trackthrough/
- cp /temp/trackthrough\_1\_4\_3/mini to /var/www/trackthrough/
- cp /temp/trackthrough\_1\_4\_3/resources to /var/www/trackthrough/
- cp /temp/trackthrough\_1\_4\_3/scripts to /var/www/trackthrough/

# 3. Move uploads folder to TrackThrough main directory.

e.g.:

var/www/trackthrough/resources/uploads

var/www/trackthrough/uploads

# 4. Edit config.ini file

Edit config.ini file in your installation folder as shown below:

# [ETC]

project\_attachment\_folder=uploads/project/

mail\_template\_folder=resources/mail\_templates/

attachment\_icons\_folder = attachment\_icons

hashed\_password=false

version = 1.4.3

# [THEMES]

default\_theme = blue

names = yellow, grey, plum, violet, blue, green, red, lime, black

# 5. Run upgrade script

Open command console, change to scripts folder.

e.g.: cd /temp/trackthrough/scripts

Run db\_upgrade\_to\_1\_4\_3.php script as shown below:

 $e.g.: \textbf{php db\_upgrade\_to\_1\_4\_3.php}$ 

**Caution:** Please change the localhost, username, password, database name and prefix according to your previous installation settings in the db\_upgrade\_to\_1\_4\_3.php file.

#### Installation instructions

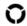

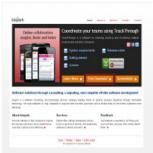

#### **Download TrackThrough**

Download the latest trackthrough\_x\_x.zip (compressed source) file from <a href="http://bispark.com/trackthrough/download">http://bispark.com/trackthrough/download</a>.

Unzip trackthrough\_x\_x.zip file into your webserver's document root.

e.g.: C:\Program Files\Apache Software Foundation\Apache2.2\htdocs or /var/www/html (please check your webserver documentation to find out correct document root path).

If you have configured a virtual host, use the appropriate directory to unzip the source.

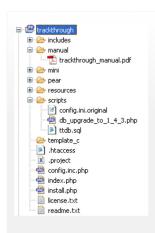

#### **Directory structure**

After you unzip the source please verify that the installation directory resembles the screenshot.

Please make sure the folder templates c is writeable for web user.

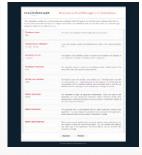

# Web installation

To install TrackThrough, you need to run install.php from web browser.

- Visit the following URL using your favorite browser http://yoursite.com/trackthrough /install.php; this should take you to a page (please check the screen shot) asking to input following details - database name, database server, database user name and database user password.
- 2. Input the database particulars.
- 3. Input Admin username, Admin password, Admin email address & submit. If everything goes fine, you should see an installation success page (please check the screenshot).

If you had problem using the web installation you may want to try the manual installation procedure explained in the next section.

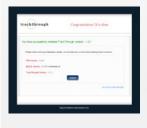

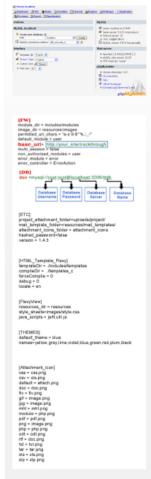

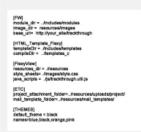

#### Manual installation

#### 1. Create TrackThrough database

Create a database (e.g.: ttdb) using phpMyAdmin or any other MySQL client. Import the database schema from file ttdb.sql (you can find schema file inside scripts folder).

e.g.: mysql –udbusername –p –h localhost ttdb < C:\...\your\_installation\_directory\scripts\ttdb.sql

#### 2. Configure ini file

Copy the file config.ini.original from installation\_directory/scripts to installation\_directory /config.ini.

e.g.:

copy your\_installation\_directory\scripts\config.ini.original your\_installation\_directory\config.ini

# 3. Edit config.ini to modify the following variables

**Base URL:** Web address of for your installation (http://yoursite.com/trackthrough)

Database name: Database source name - ttdb (the one you created above).

Database server: The MySQL server. It can also include a port number.

e.g.: hostname:port or a path to a local socket e.g.: :/path/to/socket for the localhost

If the PHP directive mysql.default\_host is undefined (default), then the default value is localhost:3306.

**Database username:** Default value is the name of the user that owns the server process.

Database password: Default value is an empty password.

## Common error messages

# Application is already installed; please remove 'config.ini' file and run this script to reinstall the application

You get this error when TrackThough is already installed. To reinstall the application, access the installation URL after removing the config.ini file.

# Missing config file in the distribution source

The file config.ini.original is missing from your source.

Please check installation\_directory/script folder for the config.ini.original file.

# Can't create ini file

The installation directory may not have write/create permission for web user.

#### Could not connect to MySQL Server

The error indicates incorrect database particulars.

#### Could not create database. Database already exists

The database you are trying to create already exists. Select YES option for Have you already created a database? and resubmit the values. You may also want to input table prefix if you are sharing the database with other applications.

#### There is no database by name

The database is not yet created; you can create the database manually and resubmit the page. Alternatively select NO option for Have you already created a database? and resubmit the values.

## Missing sql file in the distribution source

You may have not copied the correct installation source.

#### Invalid config file

You may have not copied the correct installation source.

# **Getting started**

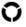

#### Welcome to TrackThrough!

It is advisable for all newcomers who are not familiar with TrackThrough to start and go through our introduction set.

TrackThrough can be downloaded from this link: <a href="http://bispark.com/trackthrough/download">http://bispark.com/trackthrough/download</a>.

And for newcomers who require some assistance with installing TrackThrough, you can find the  $\underline{\text{installation instructions}}$ .

# Below are some terms to familiarise yourself with:

Admin: A user, who has access to all the features of TrackThrough.

Leads: A user who can lead a group of projects and teams, define projects, tasks and can assign teams to tasks.

Teams: A group of users who execute tasks, they can only access their own tasks.

Attachments: Documents shared through a project and task messages.

Project: A collection of tasks.

 $\textbf{Tasks:} \ \textbf{Tasks are the activities that make a project}.$ 

**Issues:** An issue is a trouble ticket or incident ticket recorded by testers or end users.

**Messages(Comments):** Information, feedback or instructions pertaining to a task or project.

# TrackThrough concepts

TrackThrough is a web application and has the following:

Web Client which is accessed using your browser.

Application backend which is installed in a location at web server.

# **Administer site settings**

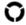

You will be required to login to the administration account to make the following changes:

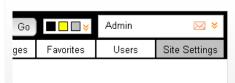

#### Select the tab Site Settings from main menu

\* From Email Address: admin\_user@your\_trackthrough.com This must be a valid email address. Max. 100 characters

#### From email address

The email address reflected in the from address field when you receive application generated emails.

# \* Company Name: Your Company Name Max. of 50 characters in length

# Company name

This reflects the name of the company which uses the TrackThrough application.

☑ Copy mails of project/task messages to Admir

# Copy mails of project or task messages to administrator

This is a check box that needs to be selected or not, depending on which option you prefer. It is advisable to check this box as this will allow you or

the administrator to receive copies of emails relating to projects or task messages that are actually intended to keep the administrator informed of all happenings on TrackThrough.

## Attachment File Types (extensions):

## **Attachment settings**

df,zip,xml,html,sql,php,psd,mht,ini,

Allowed upload file extensions; e.g. png;gif;xls;xlsx;csv;doc;pdf;docx. Leave it empty to allow only .PNG and .ZIP files.

png,gif,jpeg,jpg,txt,doc,docx,xls,xl This reflects the attachment files that the user can upload to his project, task, issue or comments. This may be useful if the administrator needs to restrict certain file formats. If no file formats is specified in the field, the users can upload png and zip files by default.

#### How to create teams or leads?

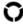

In order to create leads or teams, you will be required to login into TrackThrough as an administrator.

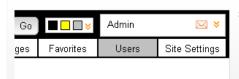

# Select the tab Users from main menu

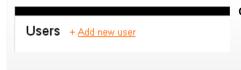

Click the link + Add new user

| This must be a vali | id email address. Max.100          |
|---------------------|------------------------------------|
| characters.         |                                    |
| First Name:         |                                    |
|                     |                                    |
| Max. 16 characters  | s                                  |
| Last Name:          |                                    |
|                     |                                    |
| Max. 16 characters  | i.                                 |
|                     |                                    |
| Permissions:        |                                    |
|                     | an create projects                 |
| Select the check b  | ox to allow user to create project |

#### Input user details

You will then be required to add the personal details of the user you would like to add. These details include registration details such as the user's email address, the user's first name as well as the user's last name.

You will need to select an appropriate user(login) name you are creating, a password you will need to set permissions for the user, for instance if a user is allowed to create tasks and/or execute tasks, these permission are selected in the form of check boxes, click submit and you have successfully created a user.

#### **Dashboard**

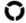

You need to login to TrackThrough system to view dashboard. The Dashboard is made up of 3 blocks where you are able to view all the latest messages, view any tasks assigned to you and assigned to other users.

## Tasks for others

These are the tasks you own and assigned to others for execution. You can click on these tasks to visit the task page.

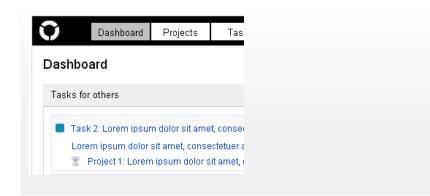

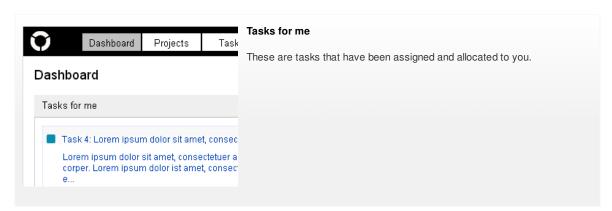

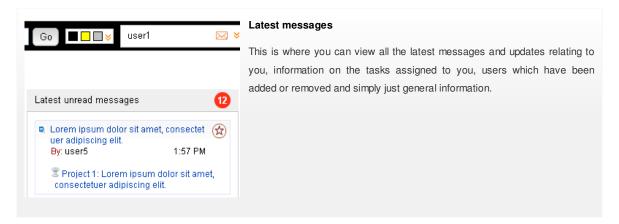

## **User settings**

Login to TrackThrough system and go to profile menu (at extreme right of menubar).

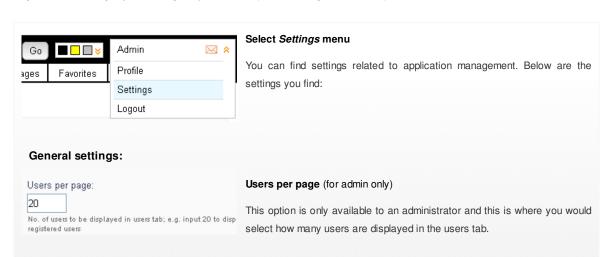

# Projects per page Projects per page: 25 This is where you can select how many projects you view on a single page No. of projects to be displayed in projects tab; at your projects page. e.g. input 20 to display 20 latest projects on the projects tab. Task comments per page Task comments per page: Here you select how many comments are displayed per task, meaning that No. of task comments to be displayed in task view tab; e.g. ing you will not view all comments at once, but in pages reflecting the number of display 20 latest comments. comments you selected. Maximum messages per page Max. messages per page: Select how many messages you would like to be displayed at messages tab. No. of messages to be displayed in messages tab; e.g. input 50 to display 50 messages.

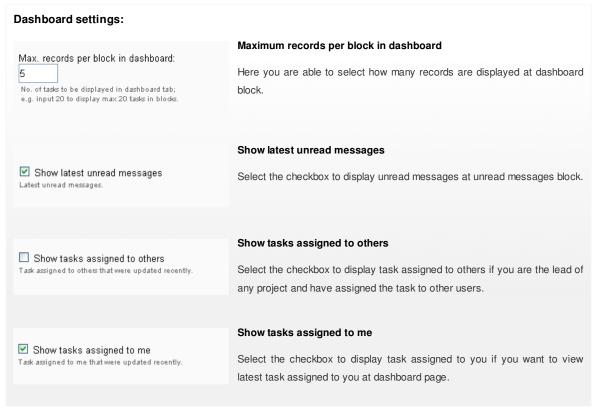

| Promoted tasks settings:                                                                 |                                                                                                    |
|------------------------------------------------------------------------------------------|----------------------------------------------------------------------------------------------------|
| Close task when issue is closed Select to close task automatically when issue is closed. | Close task when issue is closed  Select the checkbox if you want the promoted task to be closed automatically when the related issue is closed. |
| Close issue when task is closed Select to close issue automatically when task is closed. | Close issue when task is closed  Select the checkbox if you want the promoted issue to be closed automatically when the related task is closed. |

| Issue report settings:                                                                                           |                                                                                                    |
|----------------------------------------------------------------------------------------------------|----------------------------------------------------------------------------------------------------|
| Show all comments for open issues Select to display all comments made on open issues.                            | Show all comments for open issues  Select the checkbox to show all comments of open issues when exporting the issues to PDF.                            |
| ☐ Show only closing comments for closed issues Select to display only last comment made while closing the issue. | Show only closing comments for closed issues  Select the checkbox to show only closing (last) comment of closed issue when exporting the issues to PDF. |
| ☐ Show attached image with comments in expor Select to display images attached with issue comments in PDF file.  | Show attached image with comments in export PDF  Select the checkbox to show attached image along with comments when exporting issues to PDF            |

# Search preferences:

Select the check box to include the contents to be searched during your regular search from search, e.g. keep the "search issue details" checked. to look for all issues having a required search term in the title or description.

| Search project details Select to enable searching of project details.                 | Search project details  Select the checkbox to search content from projects. |
|---------------------------------------------------------------------------------------|------------------------------------------------------------------------------|
| Search task details Select to enable searching of task details.                       | Search task details  Select the checkbox to search content from tasks.       |
| Search issue details Select to enable searching of issue details.                     | Search issue details  Select the checkbox to search content from issues.     |
| Search message box Select to enable searching of projects, tasks and issues messages. | Search message box Select the checkbox to search content from messages.      |

# How to add projects

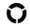

In order to add new projects, you need to login to TrackThrough system and your account must have the permission to create projects. Select the Projects tab and click +Add.

Click the link + Add new project

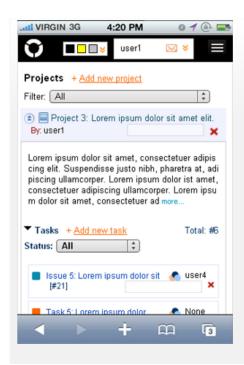

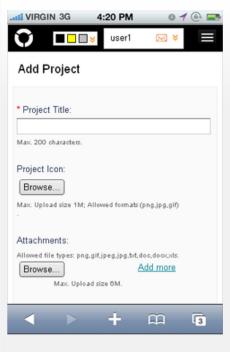

#### Enter project details

You will then be required to enter project details such as a project title and a full project description describing what the project is about, what the project entails as well as any other important details pertaining to the project you wish to add.

You will have an option to upload a project logo, should you have one or want to upload an image. If you are in possession of any documents, training materials or any other documents about the project, you will then be given the option to upload these documents under the project you wish to add.

You will then be required to click submit to successfully add your project. If there are any errors or missing information, the system will let you know and you will be required fix the errors or upload the missing information before you will be allowed to successfully submit and add your project so that it can become visible and others can view your new project.

#### How to add tasks?

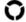

You need to login to TrackThrough system and must be the owner of project to add tasks to the project. You will then be required to click on Projects tab, or project view to enable you to add a task onto TrackThrough.

Click the link + Add new task

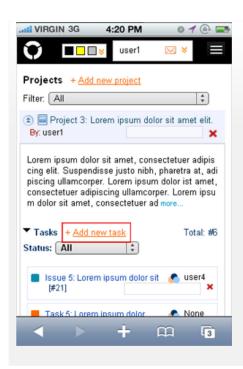

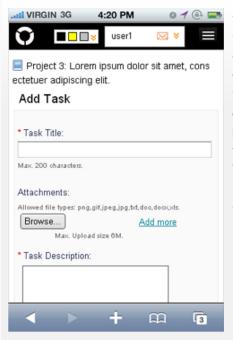

#### Add task details

You will then be taken to a further screen where you will be required to add the task title; this is the name you would like to give to the specific task you would like to add.

You will then be required to give a task description. This refers to the full details about the task you would like to add, what the task entails, how to perform it and all other important details pertaining to the task you would like to add

The next section is where you will be able to add any documents, training manuals or any other documentation relevant to the task you would like to add.

#### **Assigning task**

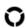

# How to assign a task?

You need to be a project owner or an administrator to assign tasks to other users.

- Select the tab Projects from main menu.
- Locate the task you want to assign and click to open the task page.
- Click the link Assign task (you can find the link just below the task description), select users and permissions. You can give the user either

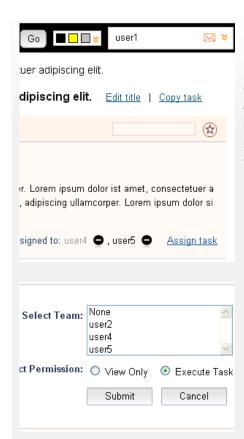

View Only or Execute Task permission, depending on what you require from the user.

If you would like the user to only view the task, then select the view only option. The user will then be able to view the task correspondences and documents, but that would be all. If you would like the user to carry out the specific task, you will be required to select the execute task option. By selecting this option the user will be able to correspond and complete the task that has been allocated to the user.

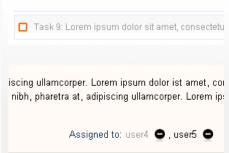

#### View-only task(s)

You can see view-only tasks in project and project view page. When tasks are assigned to user as view-only the font color of the task appear in grey color which indicates it is view-only task. View-only tasks can be useful in assigning task to users where you don't want the user to comment or attach files to task but only watch and download content of that task.

# **Managing tasks**

You need to login to the TrackThrough to perform the operations below:

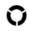

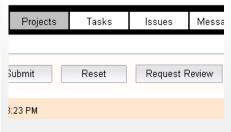

## Requesting task to review

Once a user has successfully completed a task which has been assigned to him or her, the user will have to then set the task for review.

# Closing or re-assigning the task

Once the project owner has reviewed these tasks which reviews have been requested for, and if the task has been

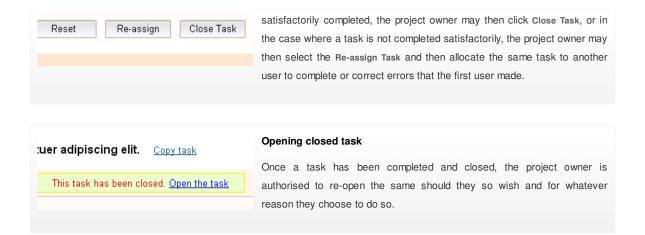

# Copying and moving tasks

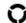

You need to login to TrackThrough system and must be the project owner or an administrator to do the following operation. Select the tab *Projects* from main menu. Locate the task you want to copy and click to open the task page.

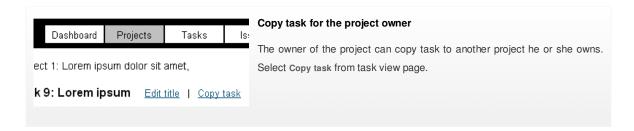

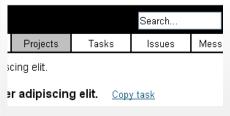

#### Copy task for Admin

An administrator can copy a task to any project that he or she chooses to. This can be done by simply selecting Copy task from the task viewing page.

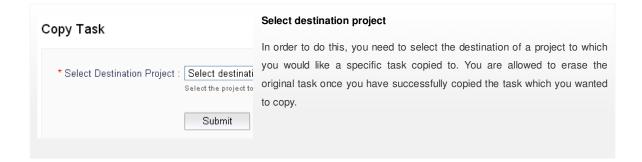

# Task reports

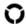

You need to login to TrackThrough system and select **Tasks** tab. This section allows users to view and export tasks that are based upon user, project and status.

# Assigned to me

In the tasks menu, locate the Assigned to me tab and click on it to see all tasks which have been allocated to you. You will also

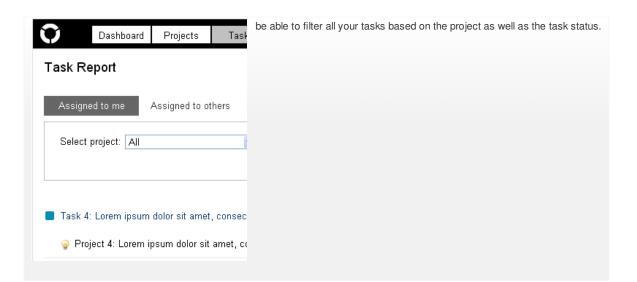

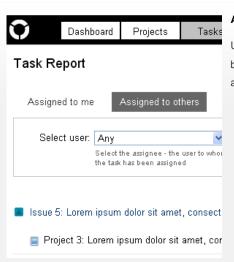

#### Assigned to others

Under the tab, Assigned to others you will be able to view tasks that have been allocated to other users, by yourself and like your own tasks; you can also filter these according to project and task status.

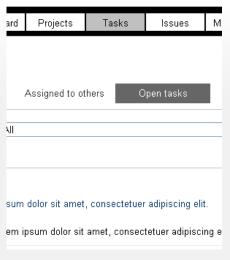

#### Open tasks

In the Open tasks tab you can find all tasks which are still open, but not yet assigned to a user and filter these by project and task status.

# Task reports for administrator

The admin user can view task report by selecting the user which displays both tasks assigned to others by the selected user as well as tasks assigned to selected user. Later admin can also filter by project or task status to display tasks.

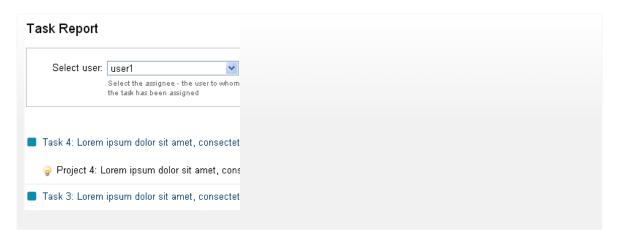

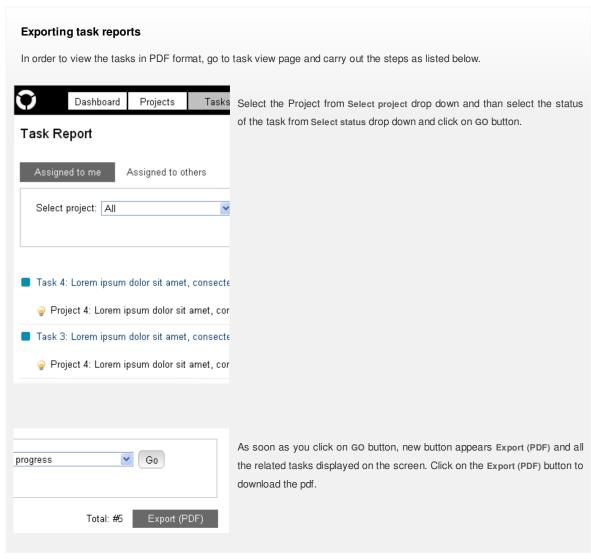

# How to add issues

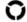

You need to login to TrackThrough system and must be an owner of the project to enable issue tracking for the project.

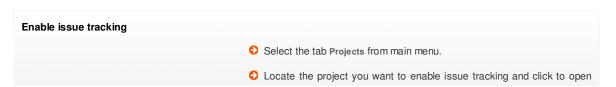

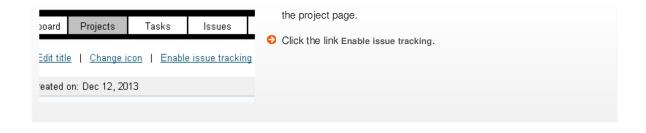

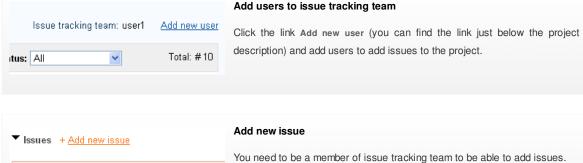

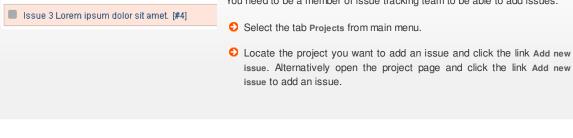

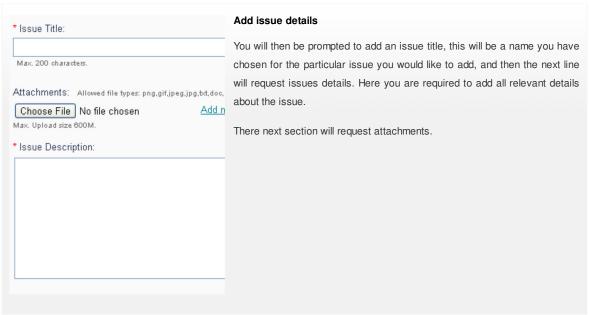

# **Managing Issues**

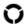

You are required to sign in as a project owner or admin in order to be able to fully and successfully manage any issues. There are 2 aspects for managing an issue, you can either close an issue or you may want to open an already closed issue.

# Closing issue

To close an issue click the Close Issue button.

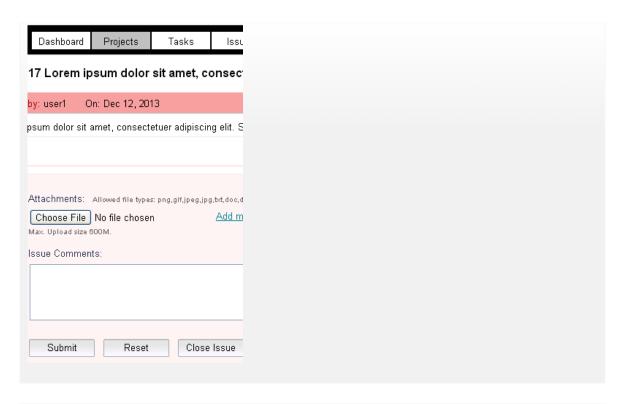

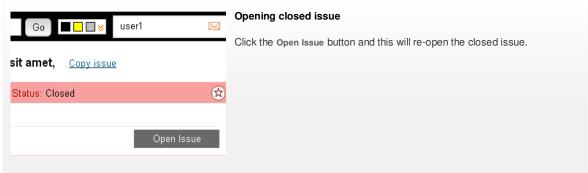

# Promote issue as task

In order to promote an issue as a task you will be required to login as a project owner.

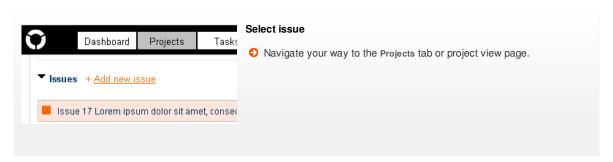

Click the button *Promote as Task* 

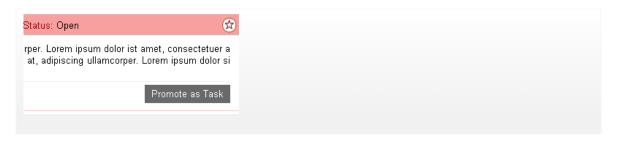

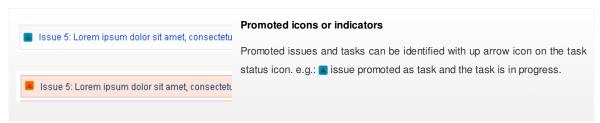

## Issue reports

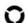

You need to login to TrackThrough system and select **Issues** tab. This section allows users to view and export issues that are based upon project and status.

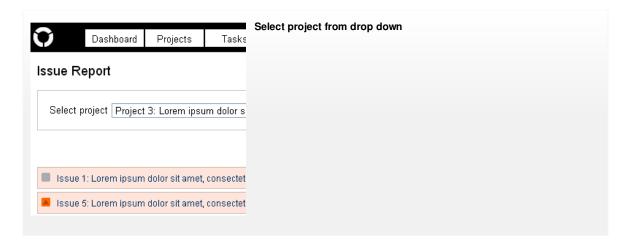

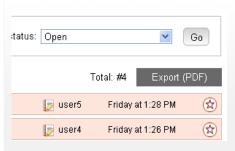

# Click Export (PDF)

There is also a section where you can refine your pdf report. This can be found in <u>user settings</u>.

# How to send messages?

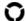

Please use your login details to be able to send message via the TrackThrough system. Normal, simple users will not be authorised in the form of their permission settings to be able to access sending messages.

# Select task

Once you have successfully logged into your account, you must select the task in order to be able to access the task. If you

▼ Tasks
 ■ Task 4: Lorem ipsum dolor sit amet, consectetuer
 ■ Task 3: Lorem ipsum dolor sit amet, consectetuer

have been issued with team login details you are able to send messages to the project owner that has been assigned to you.

If you have been issued with lead credentials, you are authorised to send messages to the team that is working on your projects which you have

assigned to them. This is the ideal way in which to keep in touch and keep everyone well informed.

| Dashboard                                                 | Projects | Tasks | lss |
|-----------------------------------------------------------|----------|-------|-----|
| Attachments: Allowed file types: png.gif.jpeg.jpg,bt,doc, |          |       |     |
| Choose File No file chosen  Max. Upload size 600 M.       |          |       |     |
| Task Comments:                                            |          |       |     |

#### Enter comment details

You will then be required to click on the blue Comment button where you will be able to enter the message which you need to get to users working on tasks you have assigned. You will also have the option to attach and upload documents to distribute information you wish to get to your users.

# Mails and Messages generated by application on user actions.

| SI.No | Action                                  | Mail To           | Message           |
|-------|-----------------------------------------|-------------------|-------------------|
| 1.    | Create user                             | User              |                   |
| 2.    | Create project / task                   | Admin             | Admin             |
| 3.    | Modify project title and description    | Admin, Team, Lead | Admin, Team       |
| 4.    | Add project description                 | Admin, Team, Lead | Admin, Team       |
| 5.    | Add / Remove issue tracking team member | User, Admin, Lead | User, Admin       |
| 6.    | Project delete by admin                 | Lead              |                   |
| 7.    | Project delete by lead                  | Admin             | -                 |
| 8.    | Modify task title and description       | Admin, Team, Lead | Admin, Team       |
| 9.    | Comment task / issue by lead            | Admin, Team, Lead | Admin, Team       |
| 10.   | Comment task / issue by admin           | Lead, Team        | Lead, Team        |
| 11.   | Comment task / issue by team            | Admin, Lead, Team | Admin, Lead       |
| 12.   | Assign / Un-assign task                 | Admin, Team, Lead | Admin, Team       |
| 13.   | Request review task                     | Admin, Lead       | Admin, lead, Team |
| 14.   | Close / Re-open / Re-assign task        | Admin, Team, Lead | Admin, Team       |
| 15.   | Delete task by admin                    | Lead, Team        | Lead, Team, Admin |
| 16.   | Delete task by lead                     | Lead              |                   |
| 17.   | Add issue by lead                       | Admin, Team, Lead | Admin, Team       |
| 18.   | Add issue by team                       | Admin, Lead, Team | Admin, Lead       |
| 19.   | Add issue by admin                      | Lead, Team        | Lead, Team        |
| 20.   | Close / Re-open issue                   | Admin, Team, Lead | Admin, Team       |
| 21.   | Delete issue by lead                    | Admin, Team, Lead | Admin, Team       |
| 22.   | Delete issue by admin                   | Lead, Team        | Lead, Team, Admin |

#### **Administer messages**

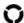

You need to login as administrator or project owner to access messages and attachments. Messages and attachments related to your projects and tasks can only be accessed. An administrator is however able and authorised to access any project, task or issue.

In order to do this you will be required to navigate to project view, task view and issue view page.

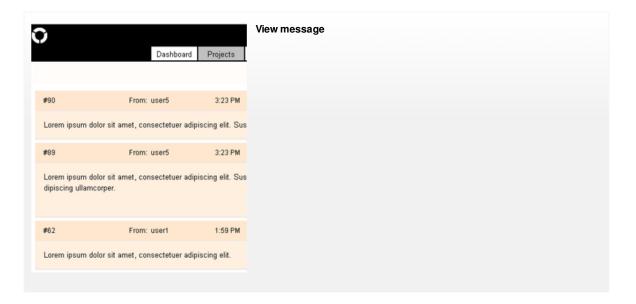

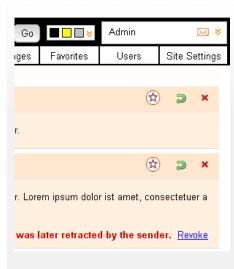

#### Delete message

Any message that has been deleted by a user or a project owner are hidden and not visible on the message board, however an admin will still be able to view messages which have been deleted. Only administrators are able to permanently delete messages so that one can no longer view them.

#### Revoke message

Messages which have been deleted my any user or project owner are only visible to administrators and are hidden from other users on the message board. Administrators are able and authorised to revoke hidden messages and then once again make them visible to all on the message board, thus enabling all users to be able to see and read this message yet again.

# How to bookmark

You need to login to TrackThrough system. Users are able to bookmark certain items such as projects, tasks, comments and messages in order to refer back to them quickly when one needs to refer back to a certain message or even when one needs to access a project or task quickly. Navigate to project view, task view or issue view page to bookmark.

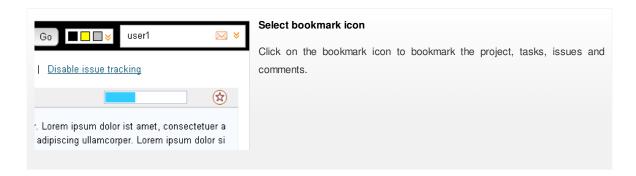

# How to change theme?

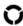

You need to login into TrackThrough system and you can find theme pallete just after search box in the header.

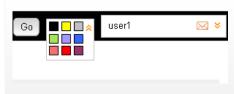

#### Select theme

There are 9 predefined themes namely red, yellow, grey, plum, violet, blue, brickred, lime and black. You can even create a new theme or modify existing theme. Please refer to the section: How to create your own theme?

# How to view projects, tasks and issues?

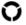

In order to view project content, you will need to log into the TrackThrough system, navigate to the projects page.

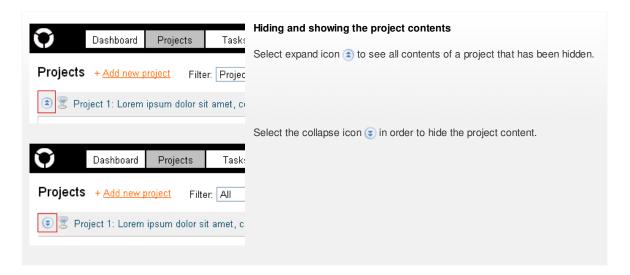

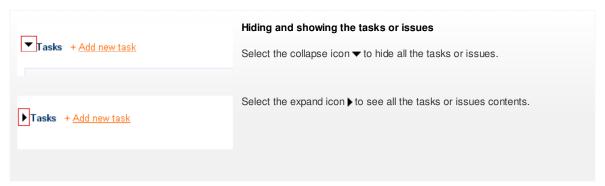

#### **Filters**

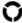

The tabs - **Projects**, **Tasks** and **Issues** provide a filter to display based on status; e.g.: display open tasks or issues. There are 3 filters as follows:

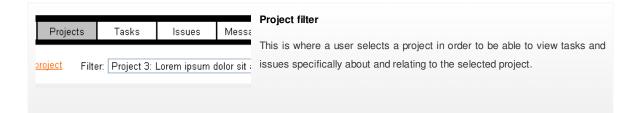

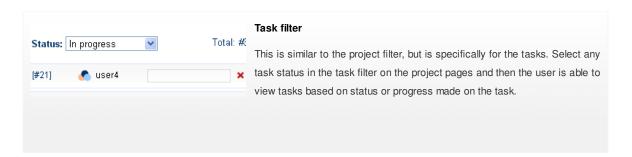

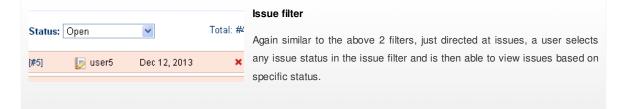

# Searching content

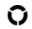

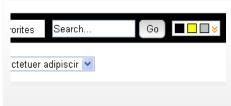

# Enter a keyword to search

You can find a search bar in the header with a Go button next to it. Should you need to search for any term, word or phrase, you can do so here by simply entering what you need to search for into the search box and then click the go button. If there is content relating to the term or phrase you have search e.g.: (project description, task title, etc,.), it will then be listed after the search is completed.

There is also a section where you can refine your search and add more detail to your search criteria. This can be found in <u>user settings</u>.

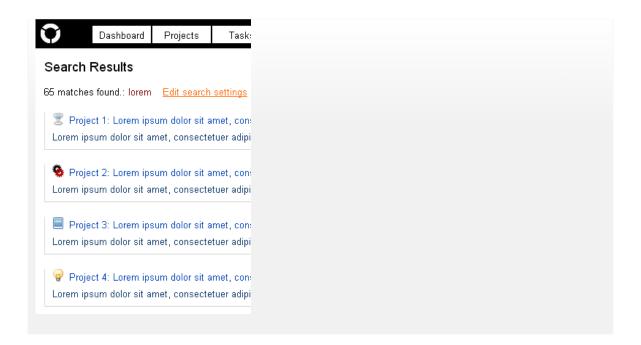

#### How to create your own theme?

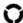

Many users like to add their own personal touch to the TrackThrough system and this is done in the form of themes. The systems does have predefined themes, however in this section we learn how to create our own unique theme for TrackThrough. This is simply the process of altering the visual appearance on the system.

#### Creating a folder for the new theme

Firstly you need to create a new folder in the resources\images directory, name the folder the name you would like to give to your theme.

e.g.: new\_theme

#### Creating style.css file

Copy the file style.css from some other theme folder, e.g.: red theme folder. This can be located at, resources/images/red and into the new folder with your theme name that you have just created(new\_theme). Edit the file style.css (resources\images \new\_theme\style.css) and override styles you wish to alter.

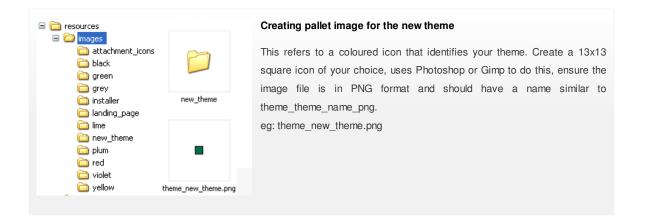

#### Adding your theme to config.ini file

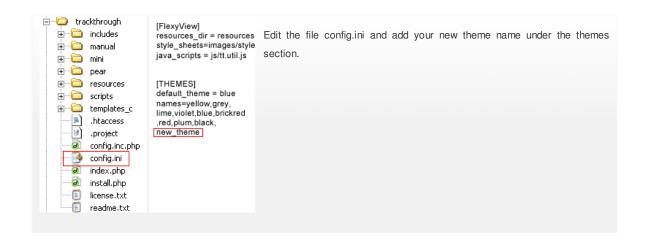

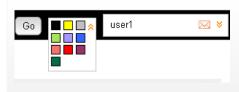

# Locating Your theme in TrackThrough

Now you can find your theme in theme pallete on menu bar.

# Examples for overriding style.css file

Assume we want to change menu tab to have green background color. Locate the following in style.css and override as below.

menu a{background:#F1EEEE; color:#000000;}

to

menu a{background:#A9E35B; color:#FFFFFF; border:1px solid #A9E35B; width:78px; height:24px;}